## How to sketch from a pic using Paper 53

Save final pic in your camera or google drive.

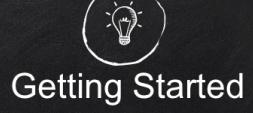

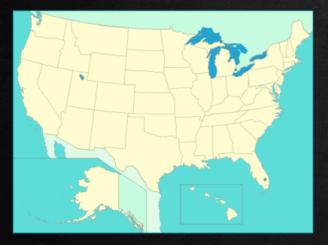

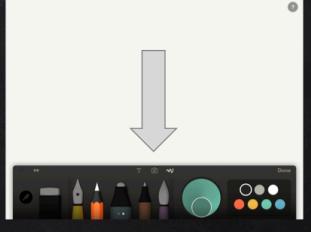

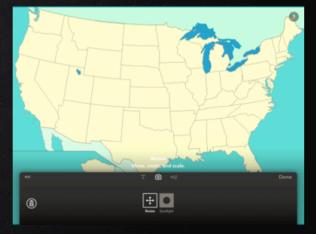

Find a photo online and save it to your photos.

Open a new Paper file and tap the camera icon.

Tap the photo you want and it will appear on your page.

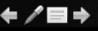

## Make the stock image your own

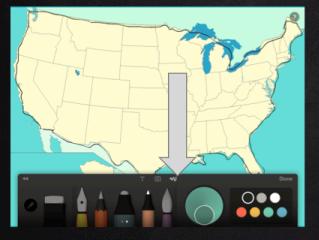

Touch the icon to bring up the art tools. Trace your image.

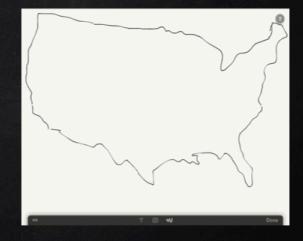

Once you have it traced, hit the camera icon again and then the trashcan to delete the stock image. You are left with the outline of the image.

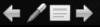

## Adding the image to your project

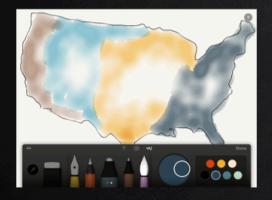

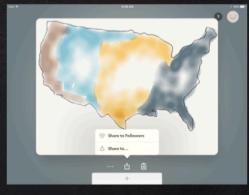

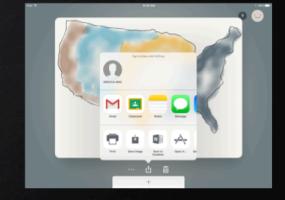

Using the art tools, shade in your outline.

</l>

Click done on the toolbar and pinch the project closed to find the "share button."

Choose where you want to send your new image.